## **Invoice/Credit Memo Form [FAAINVE] – Multiple Regular Invoicing**

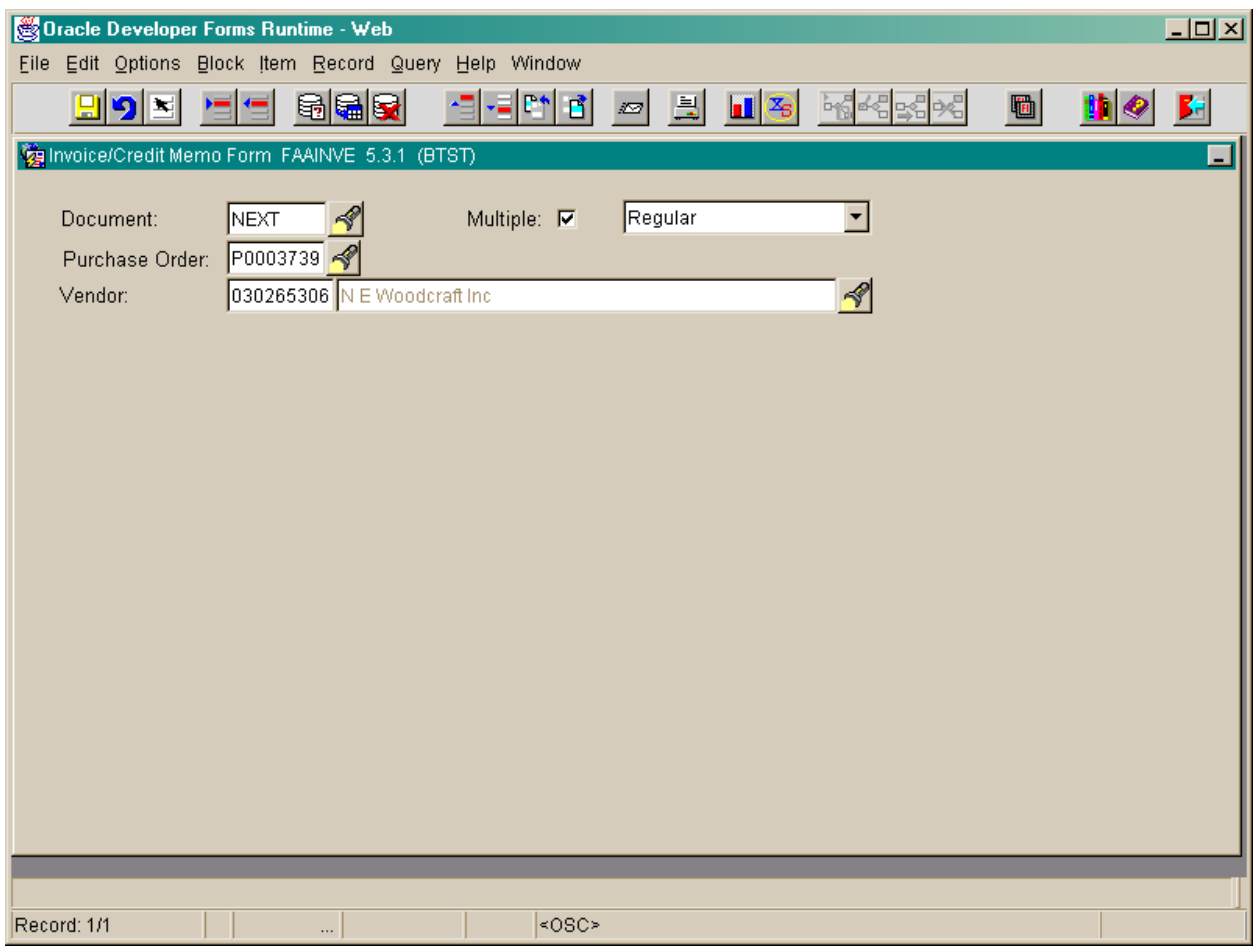

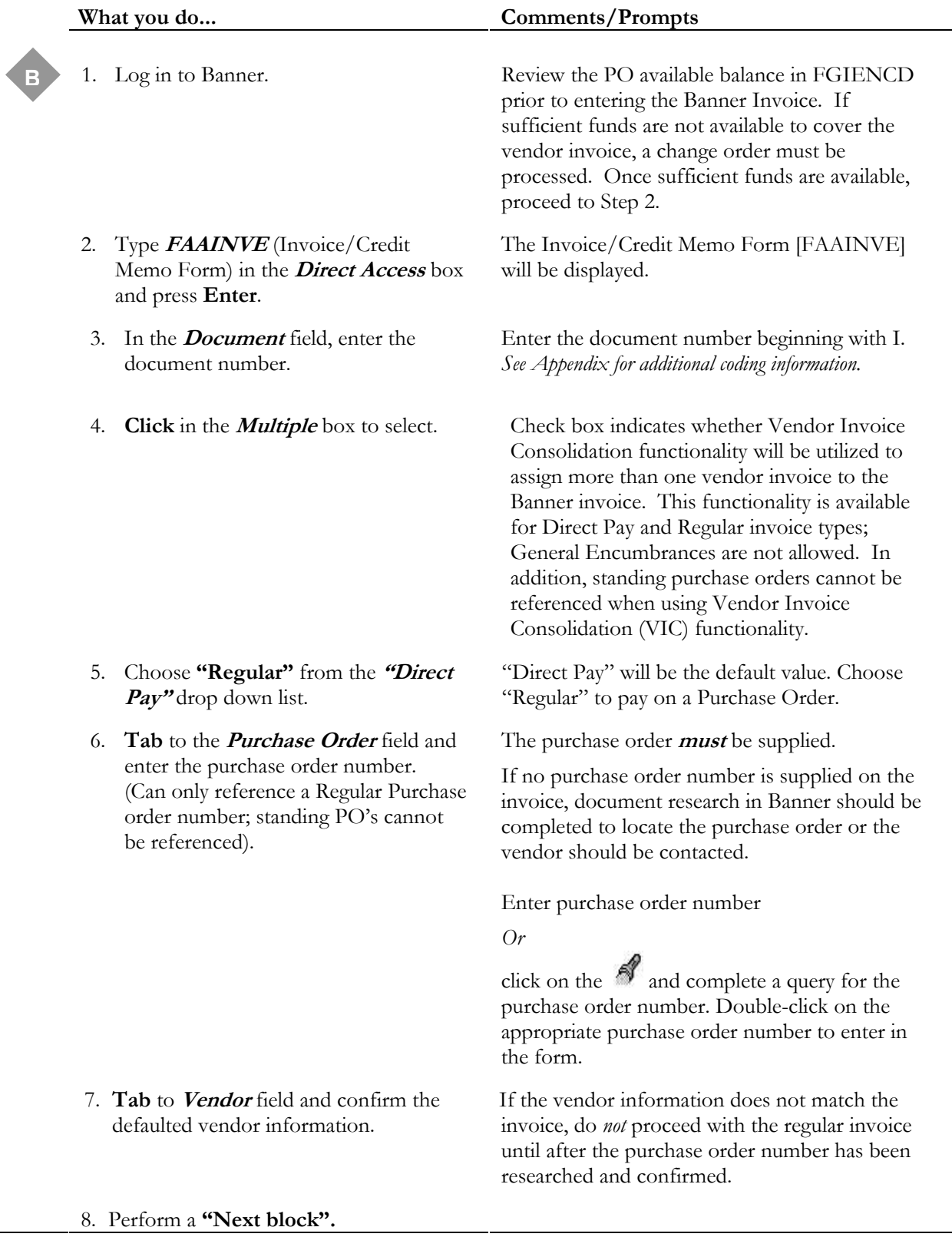

## **Task B-1: Creating a Multiple Regular Invoice**

#### **Invoice/Credit Memo Header**

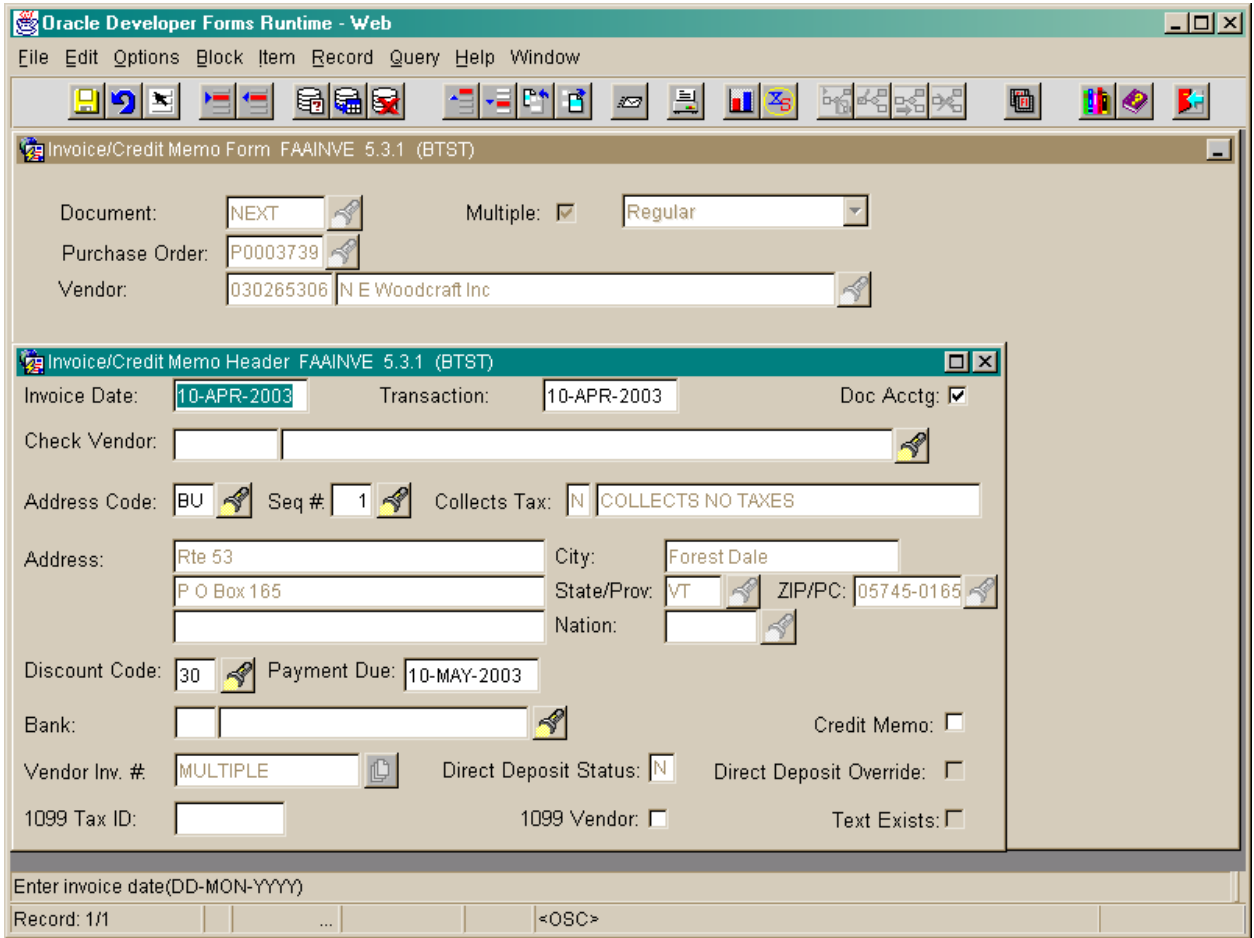

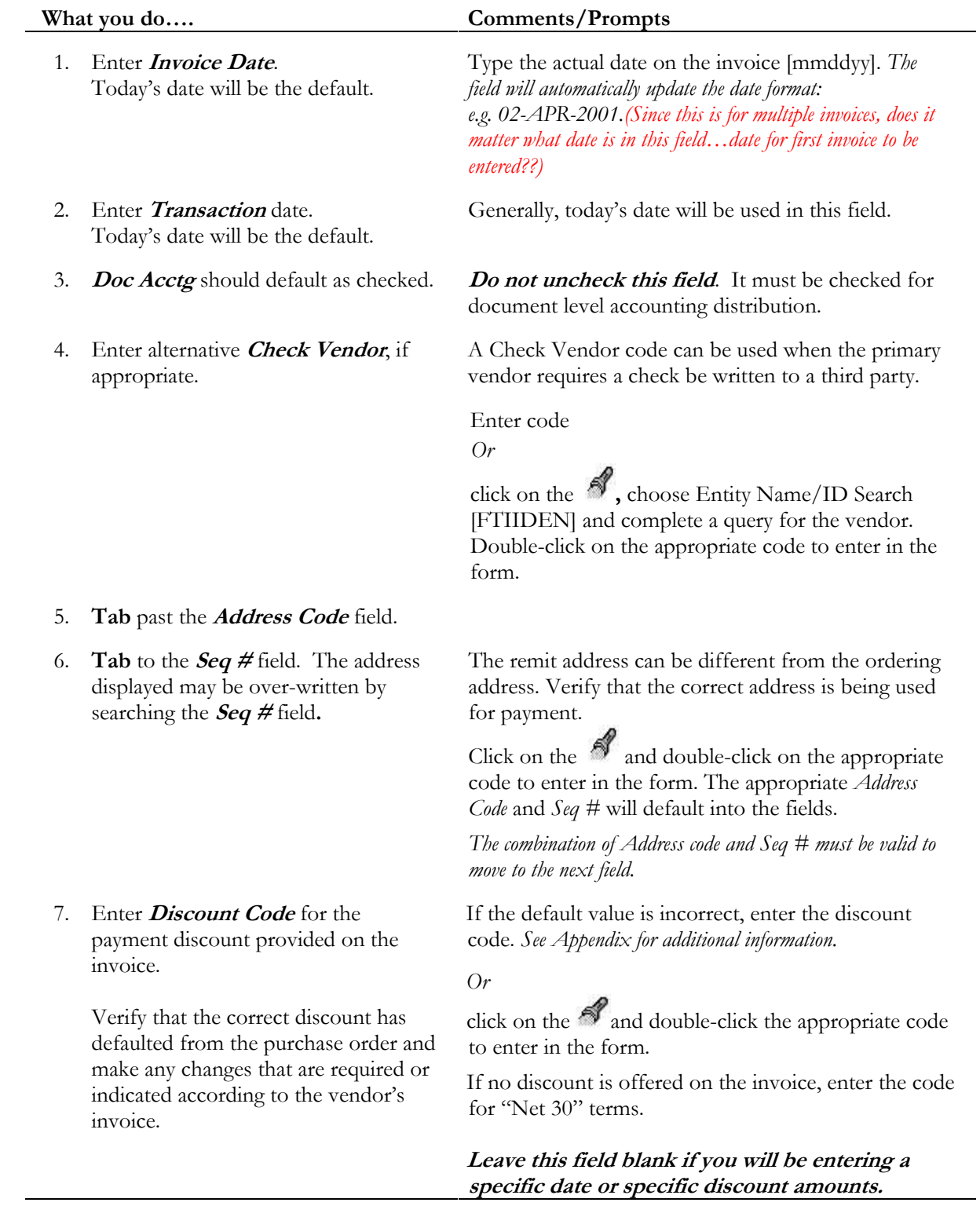

### **Task B-2: Entering Invoice/Credit Memo Header Information**

# **Invoice/Credit Memo Header (continued)**

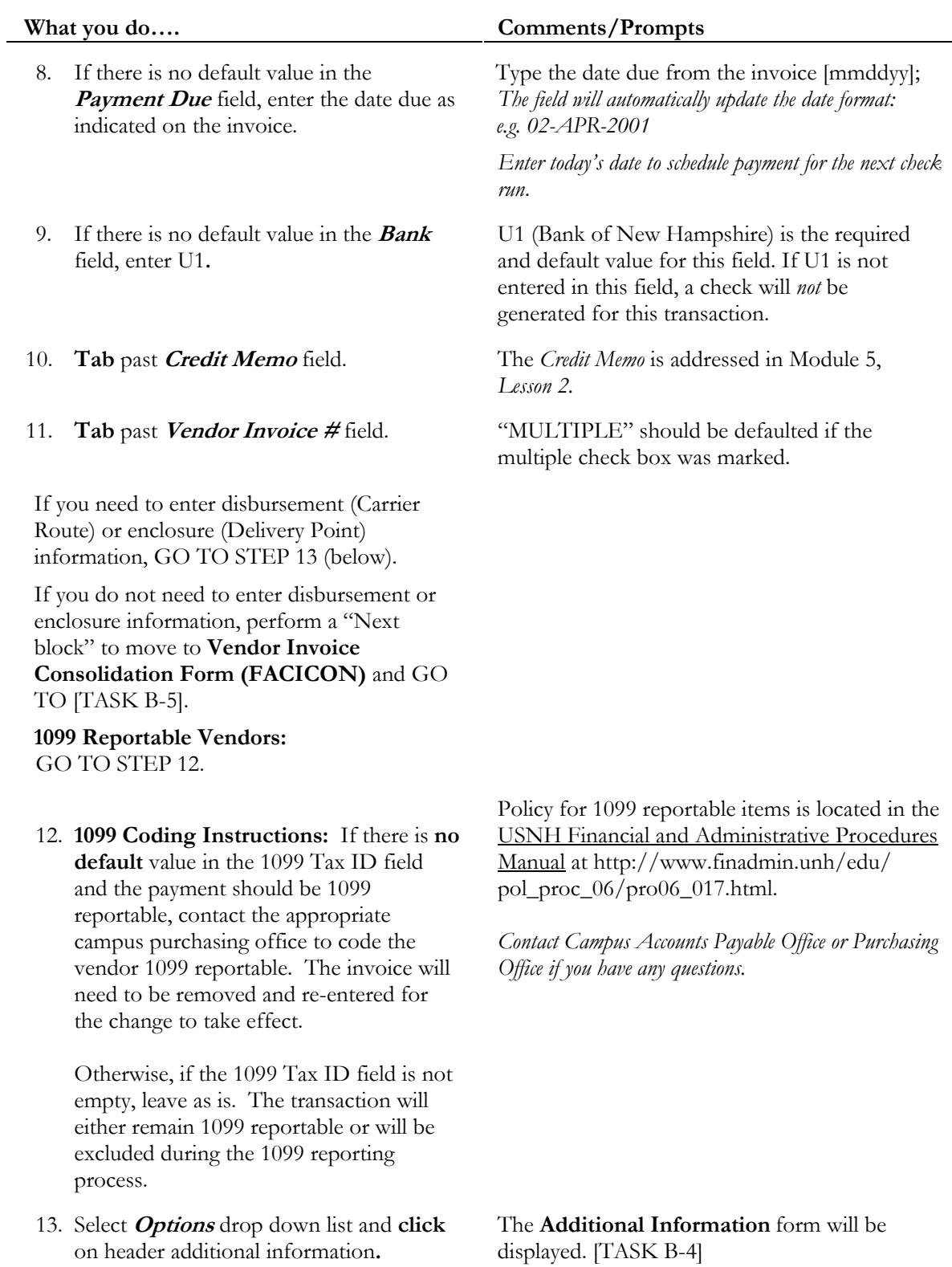

#### **Additional Information**

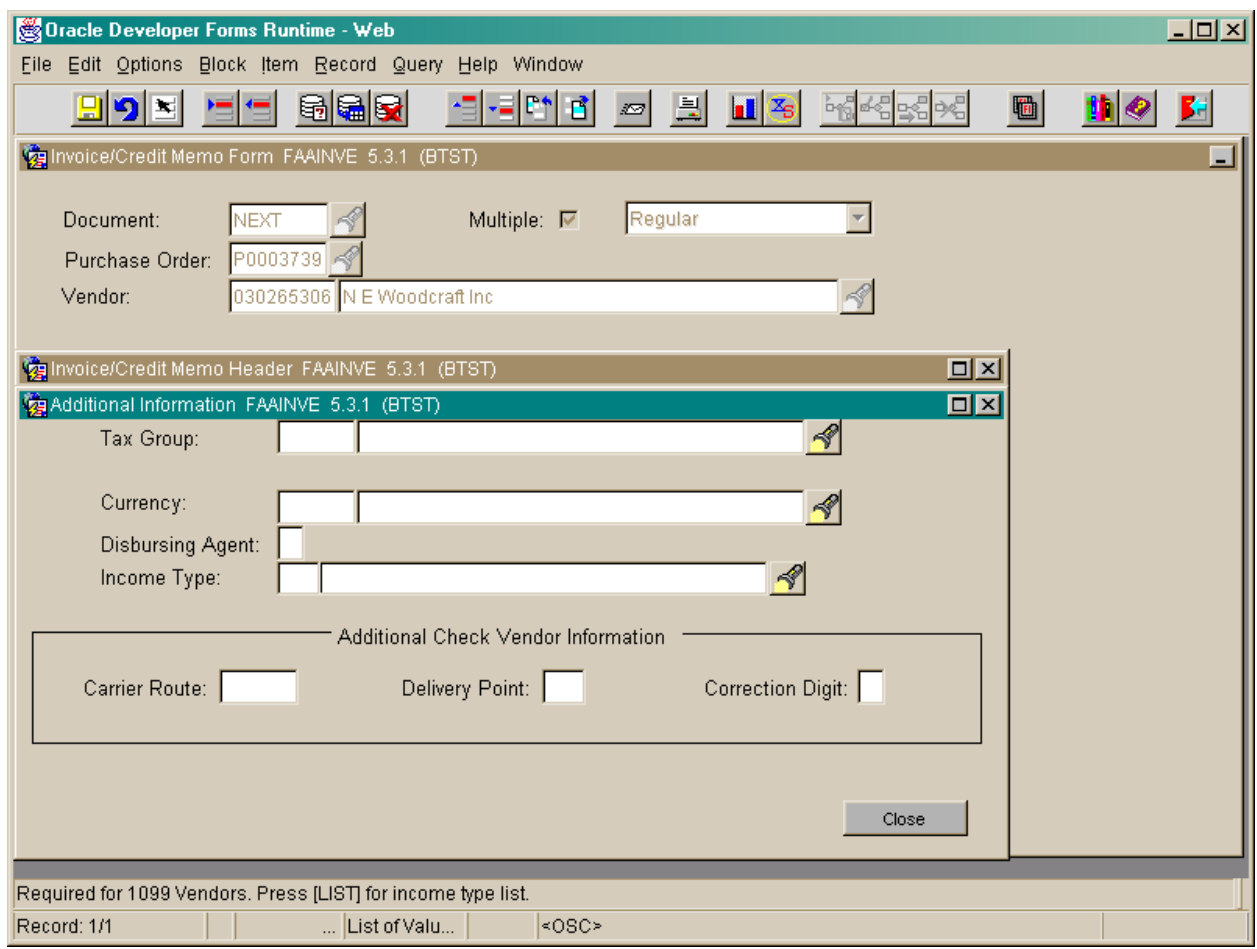

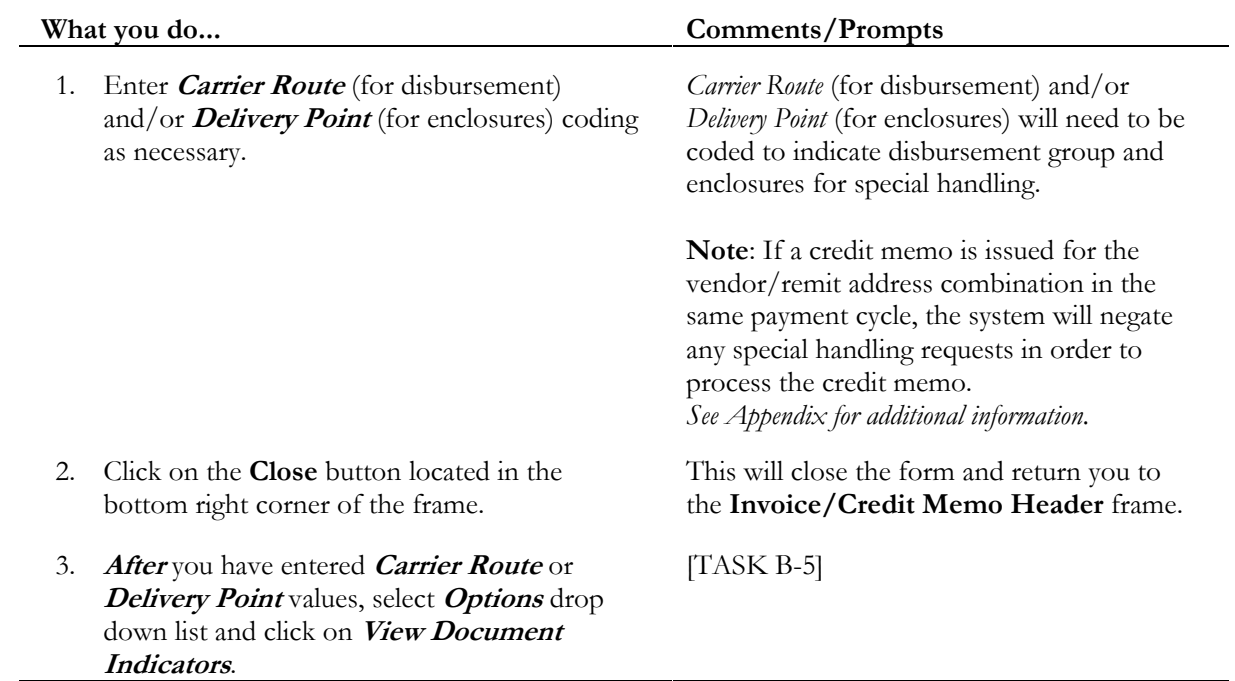

### **Task B-3: Entering Additional Information**

#### **View Document Indicators**

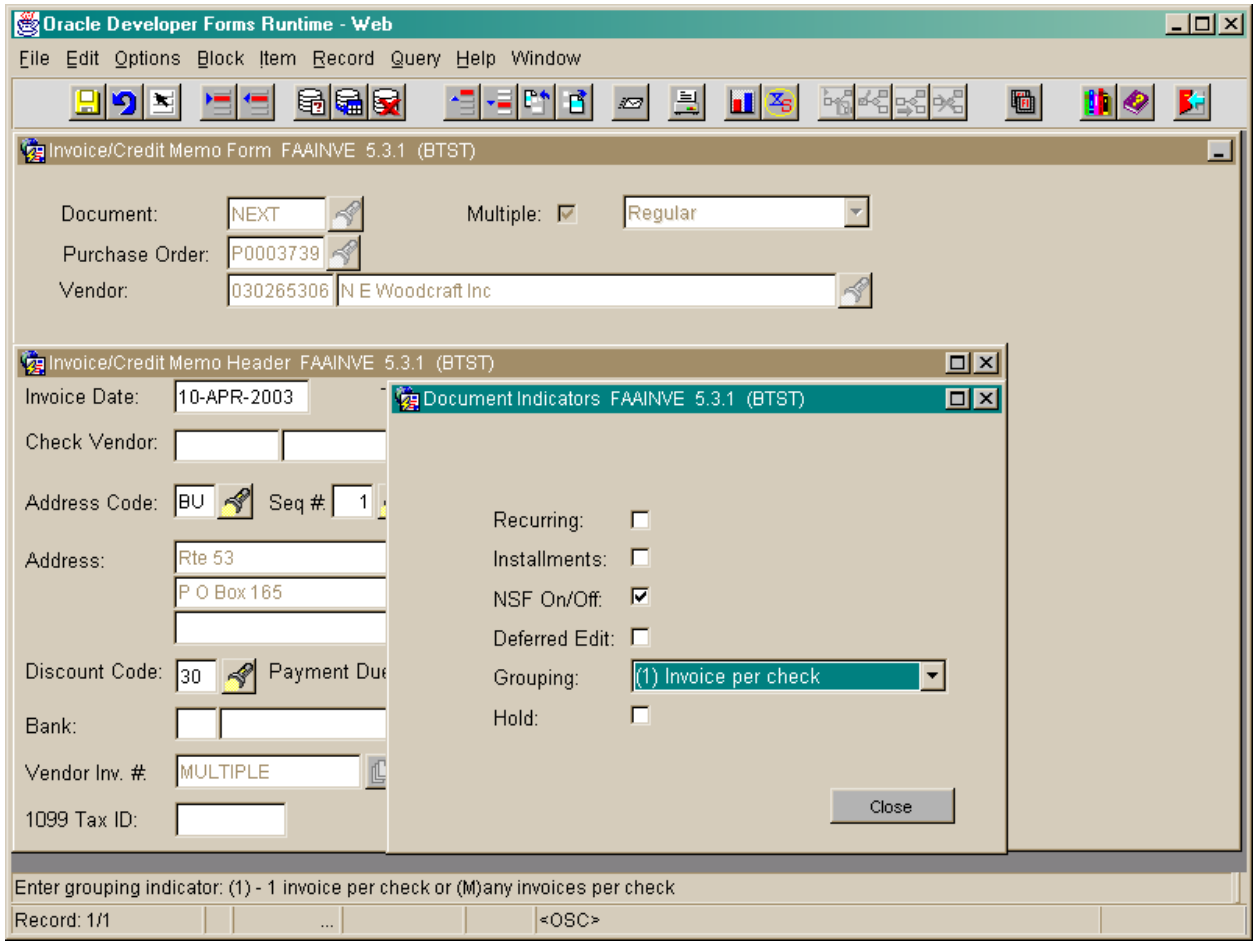

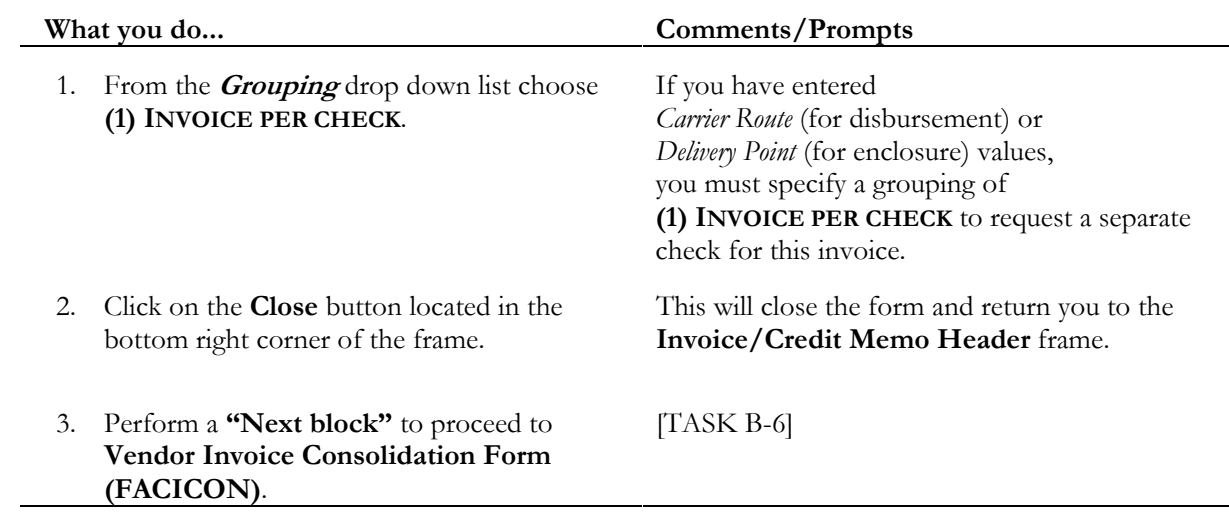

#### **Task B-4: View Document Indicators**

**Vendor Invoice Consolidation Form (FACICON) – Referred to as "Commodity Information" from the OPTIONS menu.** 

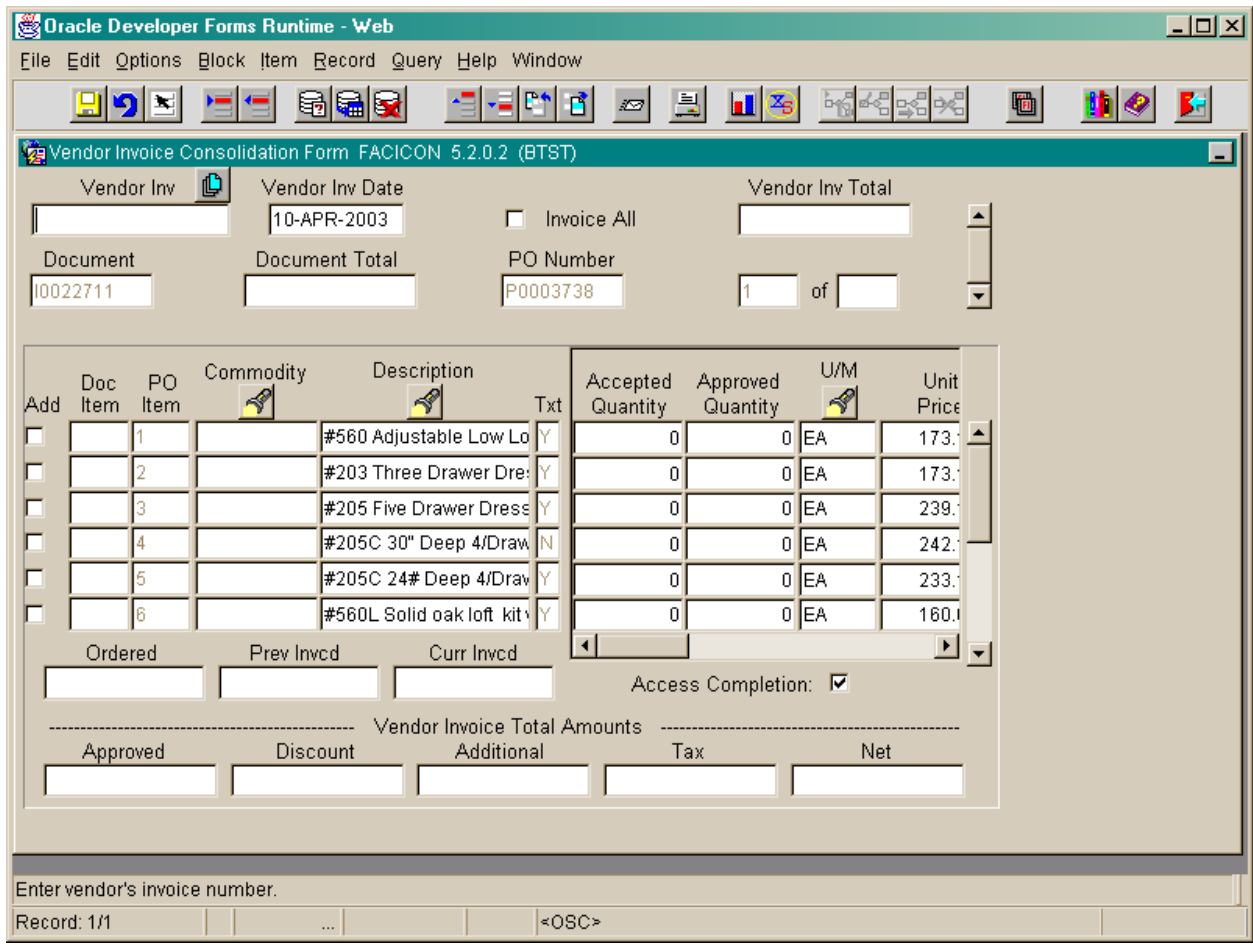

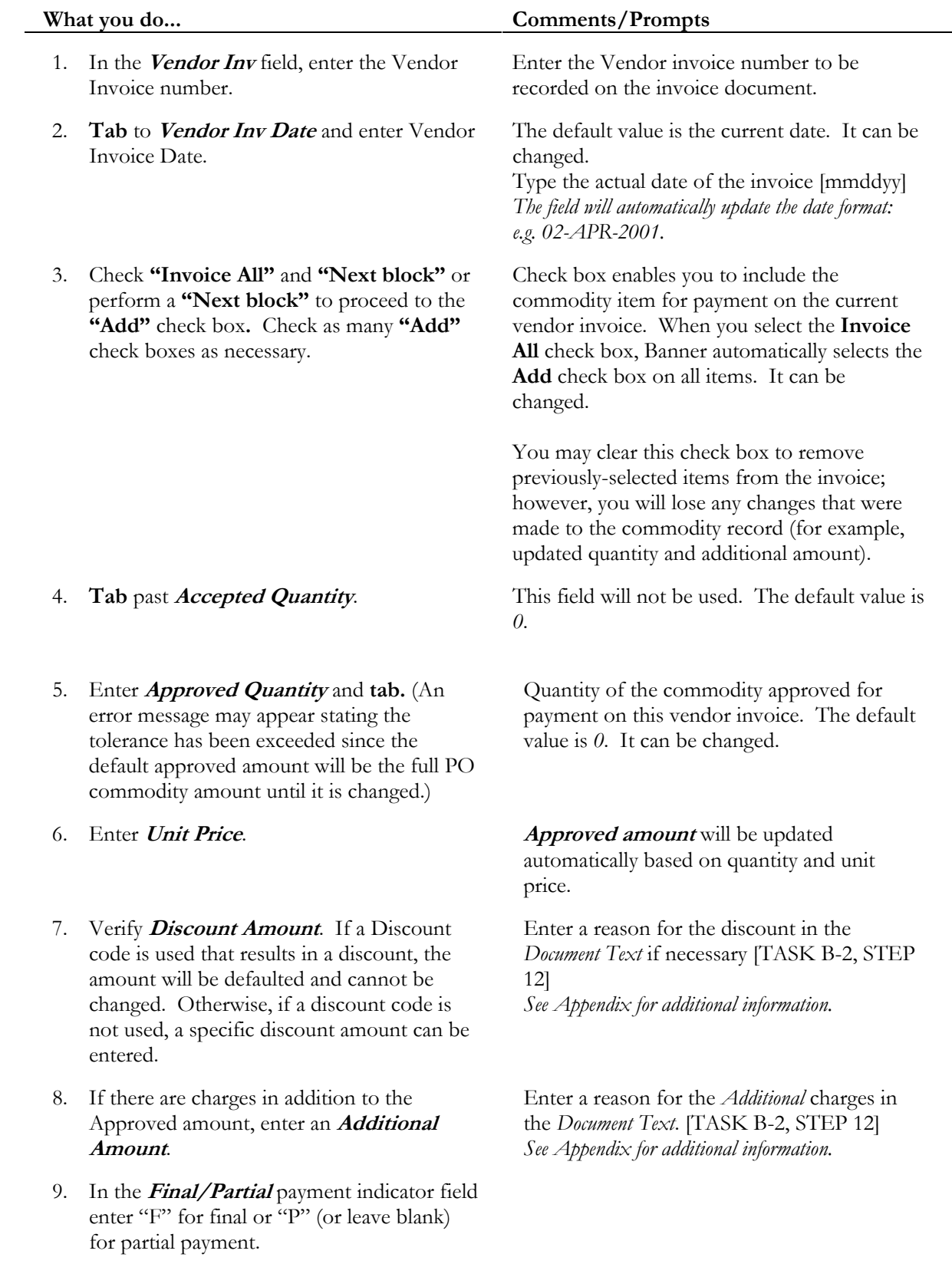

### **Task B-5: Entering Invoice Consolidation Information**

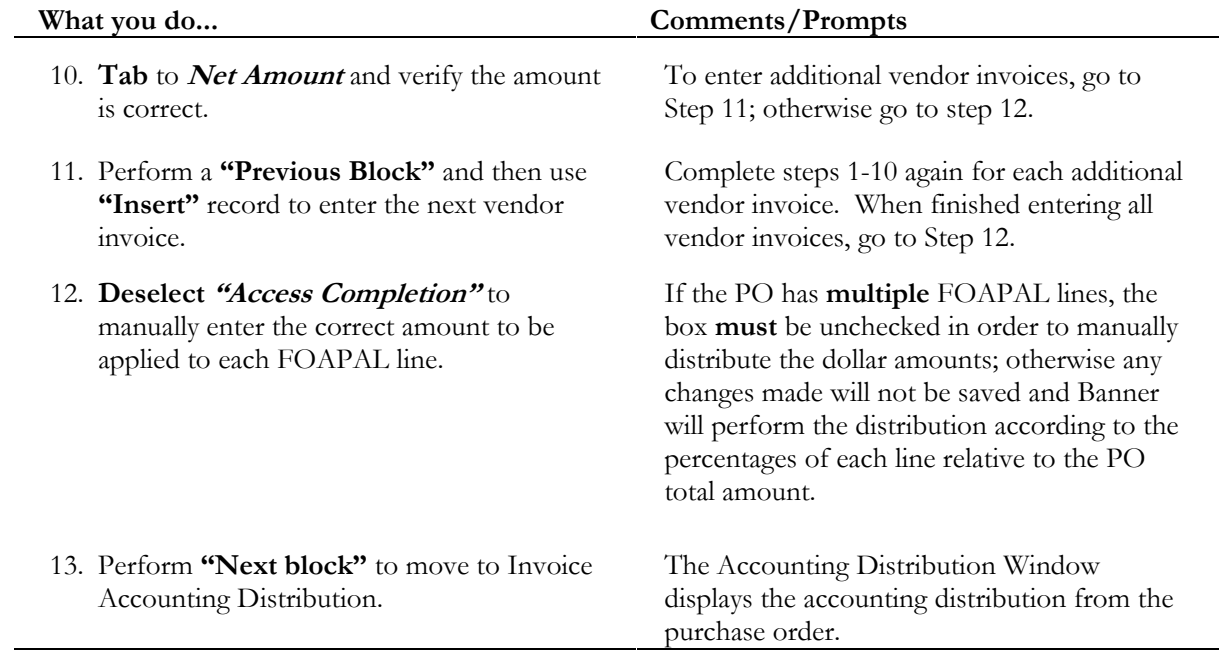

**\*\*To remove a vendor invoice after it is entered, make sure you are in the vendor invoice block where the invoice number and date is entered. Perform Record-Remove twice. To remove a commodity line from a vendor invoice, make sure you are in the commodity block. Perform Record-Remove twice.\*\*** 

### **Invoice Accounting Distribution**

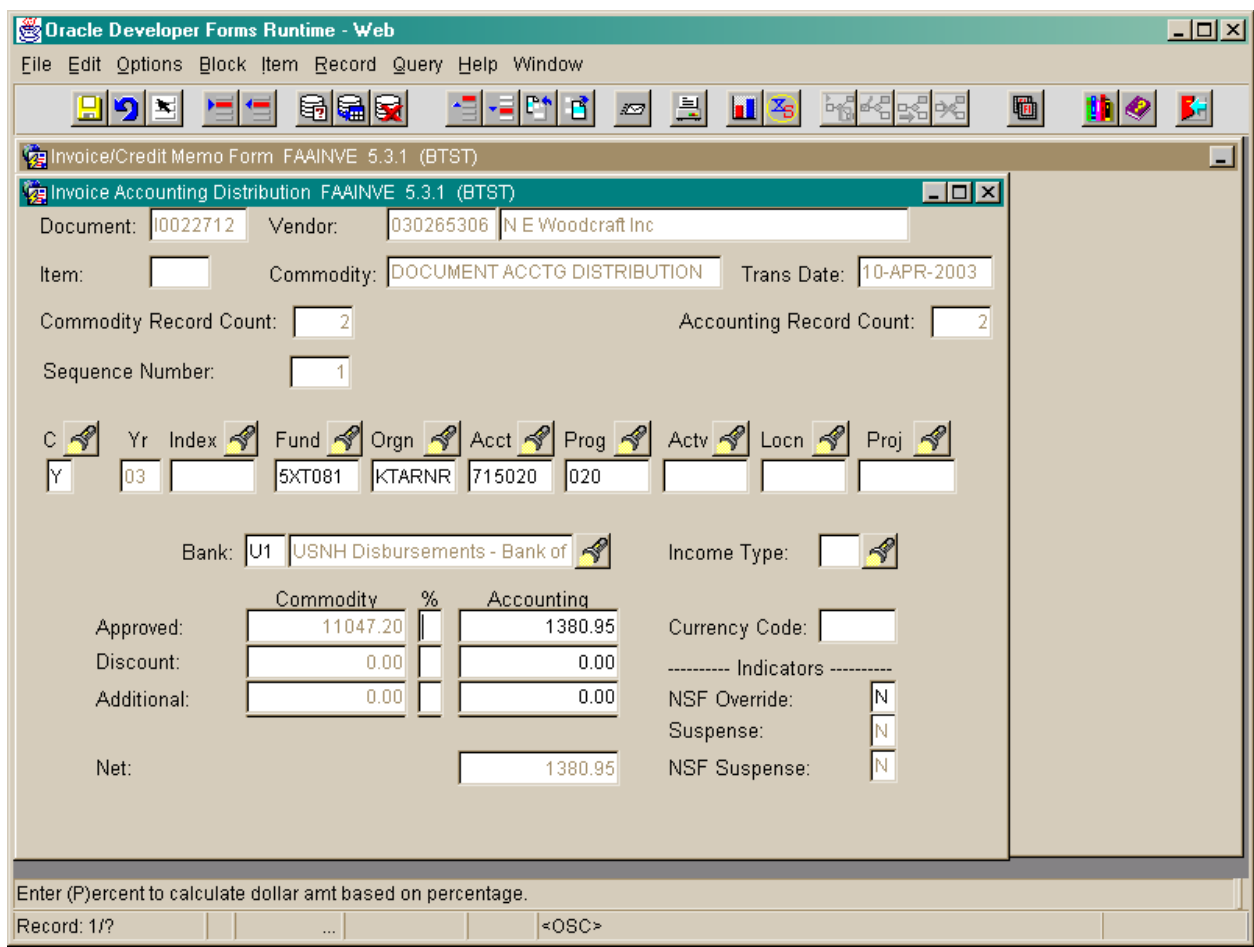

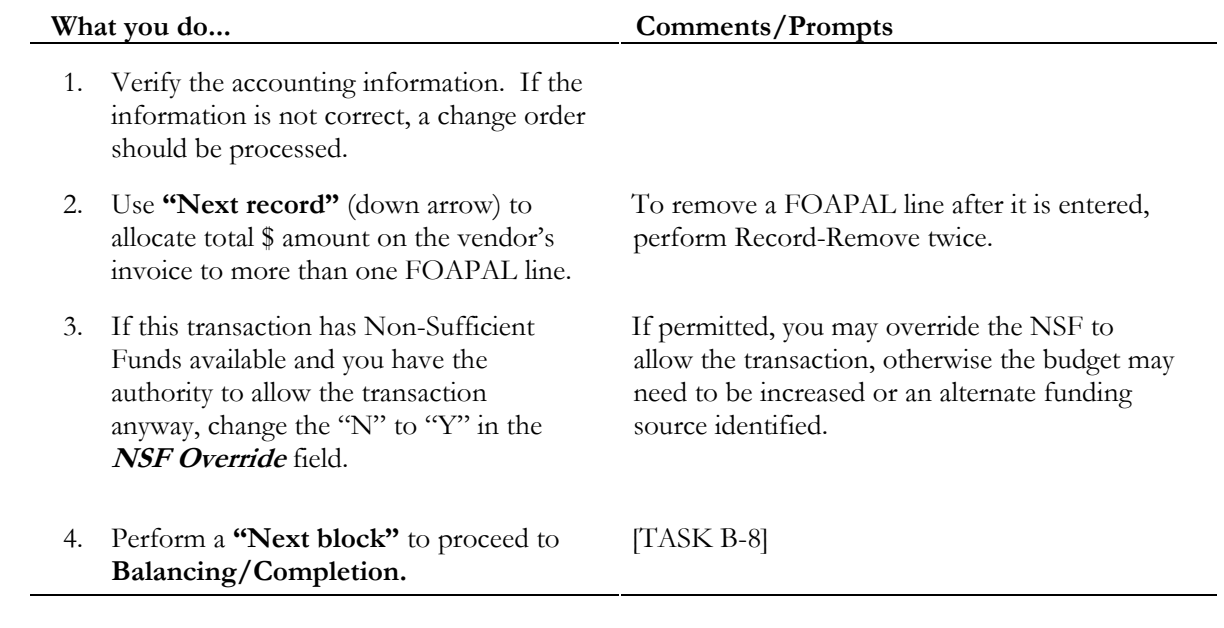

### **Task B-6: Enter Invoice Accounting Distribution Information**

### **Balancing/Completion**

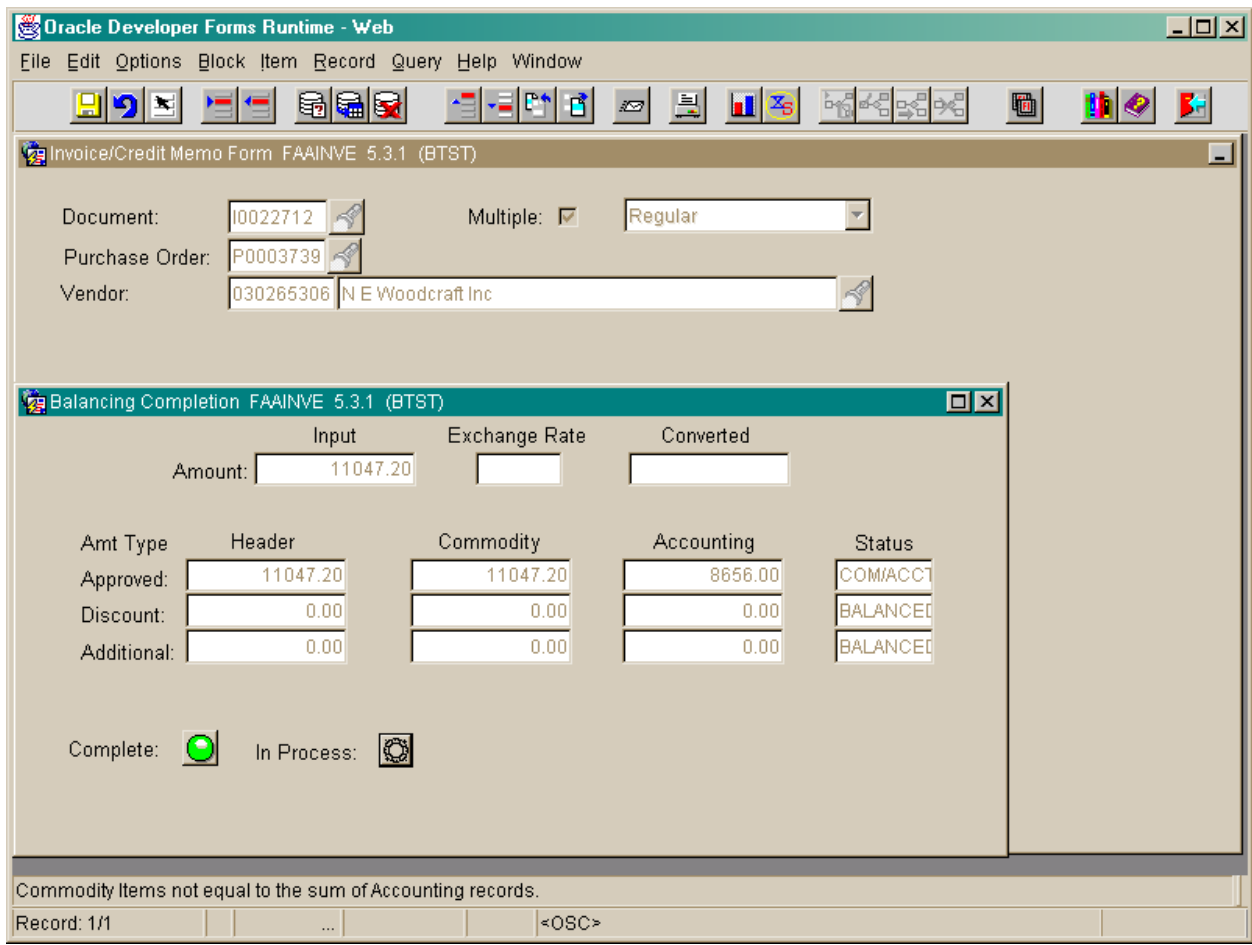

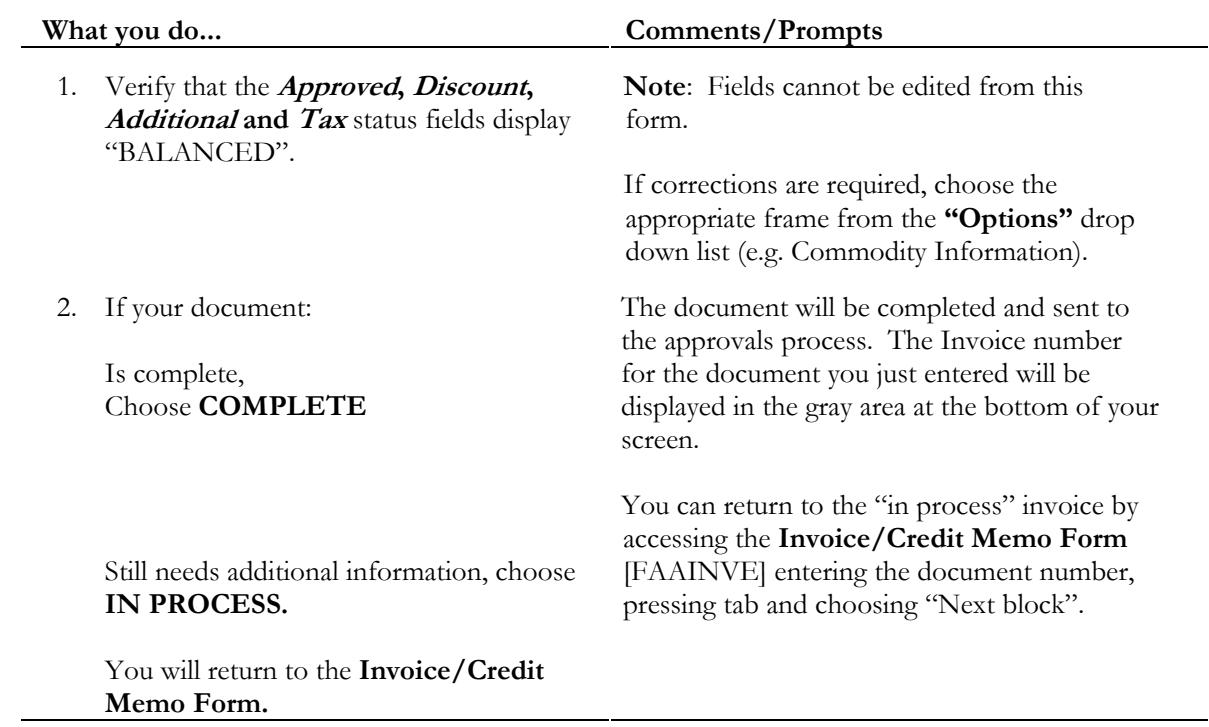

# **Task B-6: Reviewing Balancing/Completion and Submitting the Document**